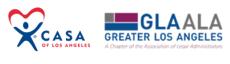

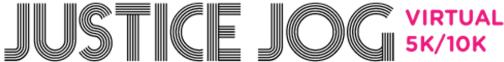

# Technical Support Guide

Welcome to CASA of Los Angeles's **Justice Jog Technical Support Guide**. In this document you will find answers to our most common technical questions. Please review the table of contents below to be linked to your needed support area.

You can also view step-by-step instructions with an accompanying video <a href="here">here</a>.

If you have any further questions after reviewing this guide, please contact Kim Stauffer at kstauffer@casala.org or (323) 859-2888 x6555.

#### **Table of Contents**

| How to Create an Individual Fundraising Page    |            |
|-------------------------------------------------|------------|
| How to Login to Your Fundraising Account        |            |
| -                                               |            |
| How to Change Your Password                     | ······· /  |
| How to Join a Team                              | 8          |
| Without an Existing Individual Fundraising Page | 8          |
| With an Existing Individual Fundraising Page    | 12         |
| How to Create a Team                            |            |
| Without an Existing Individual Fundraising Page | 15         |
| With an Existing Individual Fundraising Page    | 19         |
| How to Edit an Individual Fundraising Page      | <b>2</b> 3 |
| How to Edit a Team Fundraising Page             |            |

# How to Create an Individual Fundraising Page

- 1. Visit <a href="https://app.mobilecause.com/join/casa%2Fla/JusticeJog?vid=k8gsz">https://app.mobilecause.com/join/casa%2Fla/JusticeJog?vid=k8gsz</a>
- 2. Fill in your personal information and click "Become a Fundraiser"

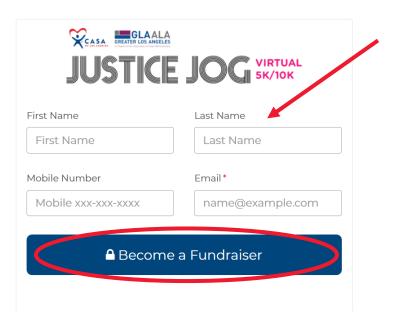

3. Click "Personalize My Page"

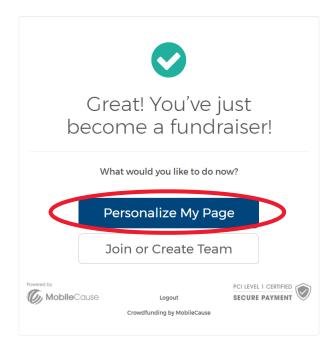

4. Customize your fundraising page with a profile picture, fundraising goal, and personal statement about why you are participating in the Justice Jog. We suggest \$250 as an achievable fundraising goal, which provides nearly one month of advocacy to a child in need. You can reach this amount with just 10 people donating \$25. Once this is complete, click "Save"

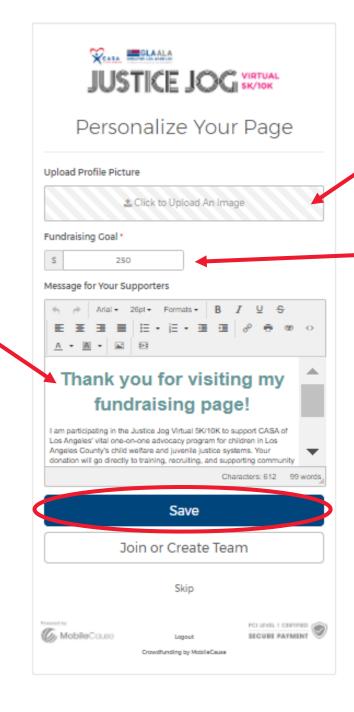

5. You will be directed to your new fundraising page that will showcase your new profile picture, goal, and description. Notice your personal text-to-give code and name at the top of the page as well as tabs that display your donors and any comments they make.

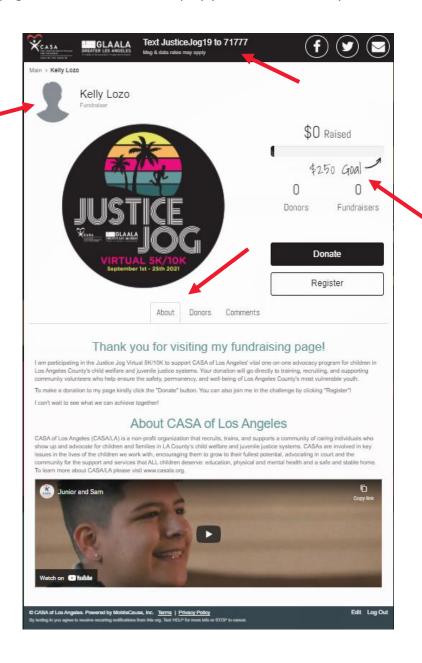

6. Don't forget to share your page with friends and family through Facebook, Twitter, and email by clicking the icons at the top of the page. We have supplied template language to help you get those messages started.

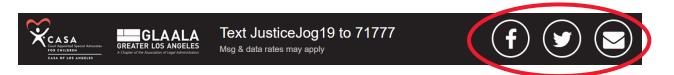

### How to Login to Your Fundraising Account

There are two ways to find fundraising page once its created. Please choose the option that is most convenient for you.

1. In the confirmation email that was sent to you after the creation of your page, click "Edit My Page." (If you have lost this email, please contact Kelly Lozo at <a href="klozo@casala.org">klozo@casala.org</a> to have it resent to you.)

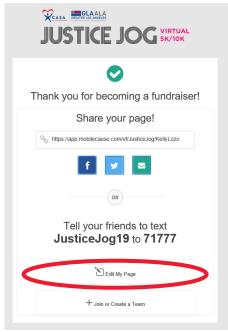

2. Visit <a href="www.casala.org/justicejog">www.casala.org/justicejog</a> and search for your name in the search bar. Select your tile to be directed to your personal fundraising page.

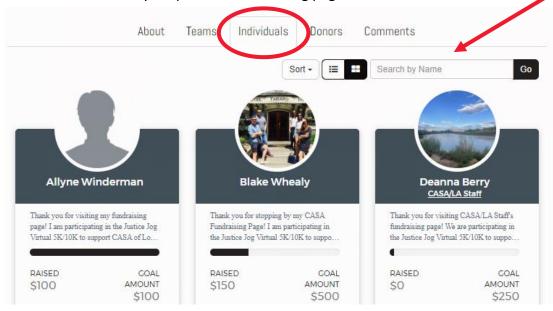

a. Once you have found your fundraising page, click "Edit" on the bottom right side of your webpage.

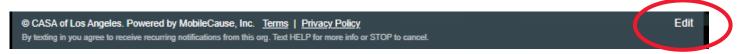

b. You may receive a popup instructing you to check your email to confirm your identity for security purposes. This will happen if it is your first time logging in and periodically for returning users for security purposes.

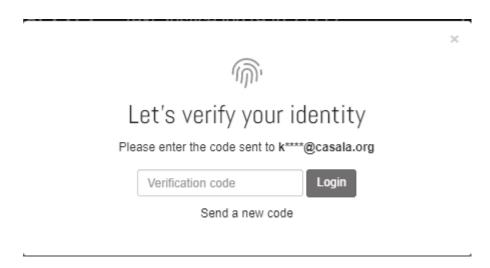

c. Go to your email and enter the pin into the popup on your browser. Then click "Login."

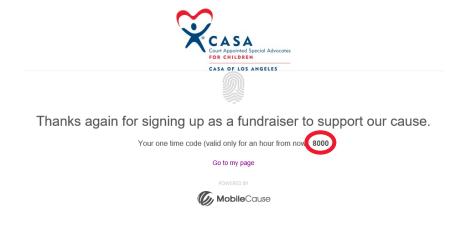

d. You will be directed to personalize your fundraising page.

# How to Change Your Password

1. Visit www.mobilecause.com and click on the Login button in the upper right.

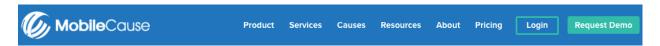

2. You will be prompted to log in. To reset your password, click "Forgot your password."

# Log In

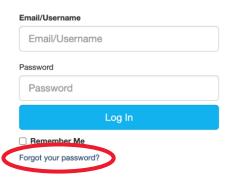

3. Reenter your email address and click "Send."

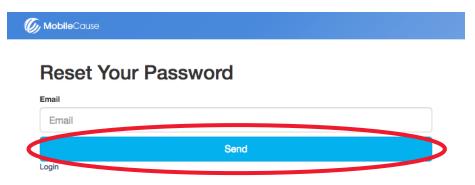

4. Follow the instructions that were emailed to your inbox to login and access your personal fundraising page.

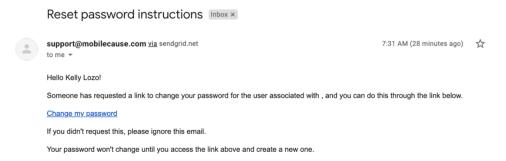

#### How to Join a Team

#### Without an Existing Individual Fundraising Page

- 1. Visit <a href="https://app.mobilecause.com/join/casa%2Fla/JusticeJog?vid=k8gsz">https://app.mobilecause.com/join/casa%2Fla/JusticeJog?vid=k8gsz</a>
- 2. Fill in your personal information and click "Become a Fundraiser"

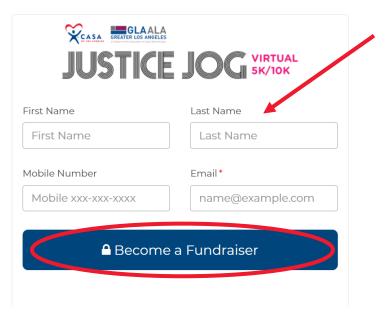

3. Click "Join or Create a Team"

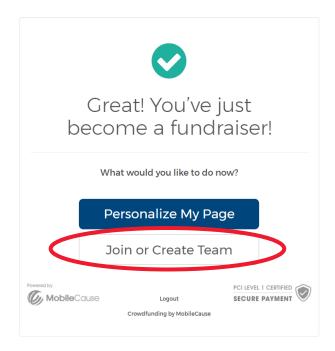

4. Search for an existing team using the search box. When you have found it, click "Join."

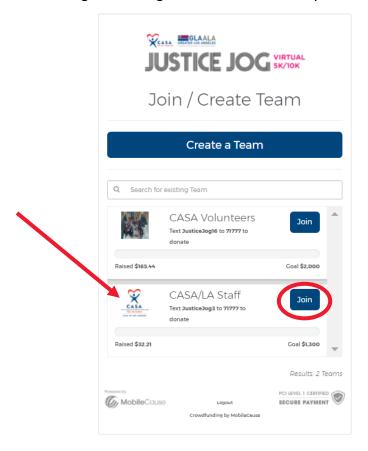

5. You will get a notification that you have joined the selected team. Next, you will need to create your individual fundraising page by selecting "Personalize My Page."

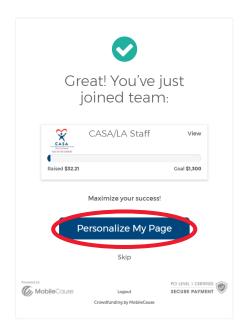

6. Customize your fundraising page with a profile picture, fundraising goal, and personal statement about why you are participating in the Justice Jog. We suggest \$250 as an achievable fundraising goal, which provides nearly one month of advocacy to a child in need. You can reach this amount with just 10 people donating \$25. Once this is complete, click "Save"

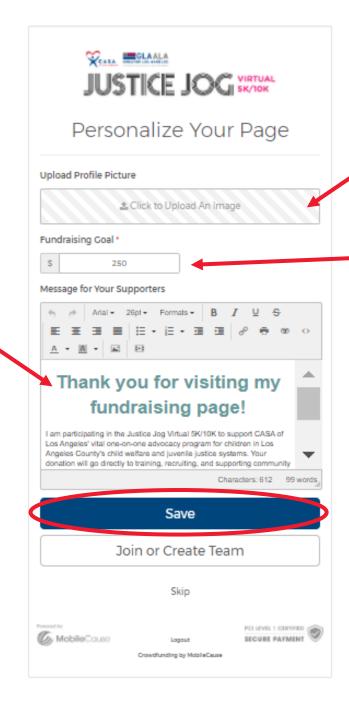

7. You will be directed to your new fundraising page that will showcase your new profile picture, goal, and description. Notice your personal text-to-give code and name at the top of the page as well as tabs that display your donors and any comments they make.

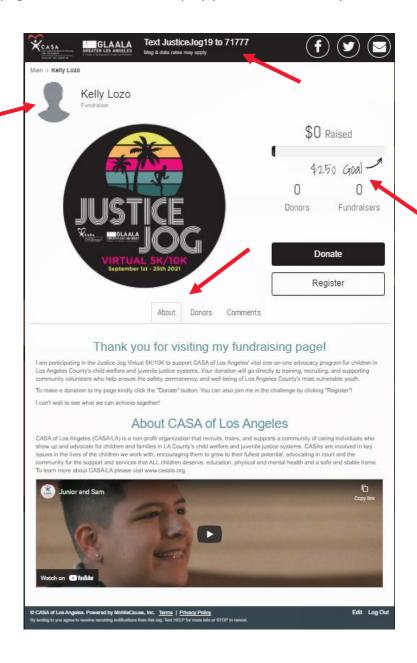

8. Don't forget to share your page with friends and family through Facebook, Twitter, and email by clicking the icons at the top of the page. We have supplied template language to help you get those messages started.

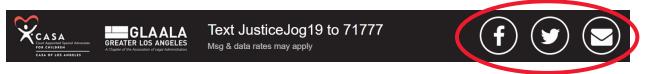

#### How to Join a Team

#### With an Existing Individual Fundraising Page

- 1. There are two ways to edit your fundraising page once its created. Please choose the option that is most convenient for you:
  - a. In the confirmation email that was sent to you after the creation of your page, click "Join or Create a Team." (If you have lost this email, please contact Kim Stauffer at kstauffer@casala.org to have it resent to you.)

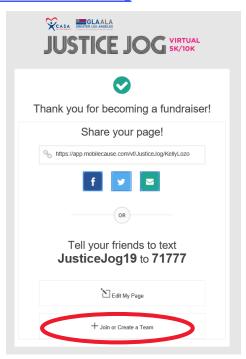

b. Visit your fundraising page and click "Edit" on the bottom right corner.

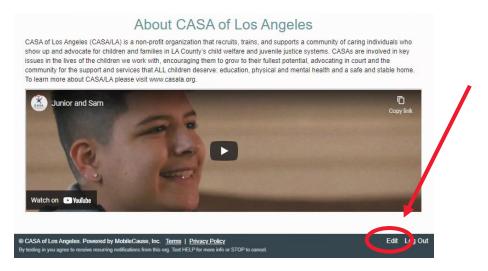

2. Your personalization editor will pop up, where you can select "Join or Create a Team."

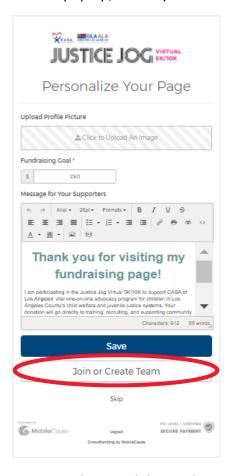

3. Search for an existing team using the search box. When you have found it, click "Join."

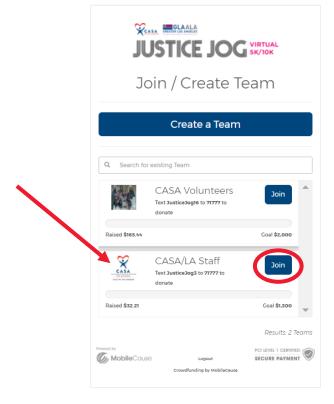

4. You will get a notification that you have joined the selected team. If you would like to further personalize your individual fundraising page you can do so by clicking "Personalize My Page". Otherwise click "Skip" to be directed back to your fundraising page.

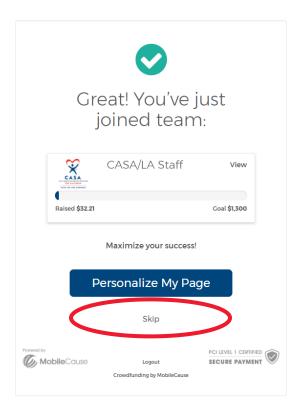

#### How to Create a Team

#### Without an Existing Individual Fundraising Page

- 1. Visit <a href="https://app.mobilecause.com/join/casa%2Fla/JusticeJog?vid=k8gsz">https://app.mobilecause.com/join/casa%2Fla/JusticeJog?vid=k8gsz</a>
- 2. Fill in your personal information and click "Become a Fundraiser"

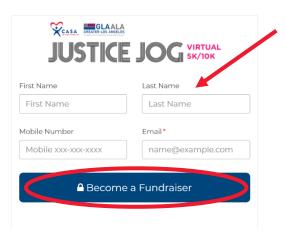

3. Click "Join or Create a Team"

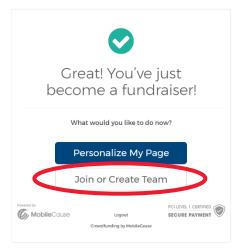

4. Click "Create a Team."

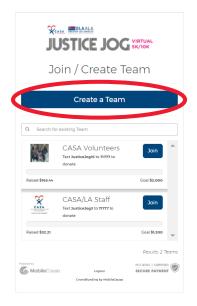

5. Fill out information about your team including the Team Name, a team picture to serve as the profile picture, a group fundraising goal that each member's individual fundraising page activities will contribute to, and a description about why you are supporting the Justice Jog and CASA/LA. Please note that creating a team will make you the team captain, which will allow you to edit the team going forward. When you are finished editing click "Create Team."

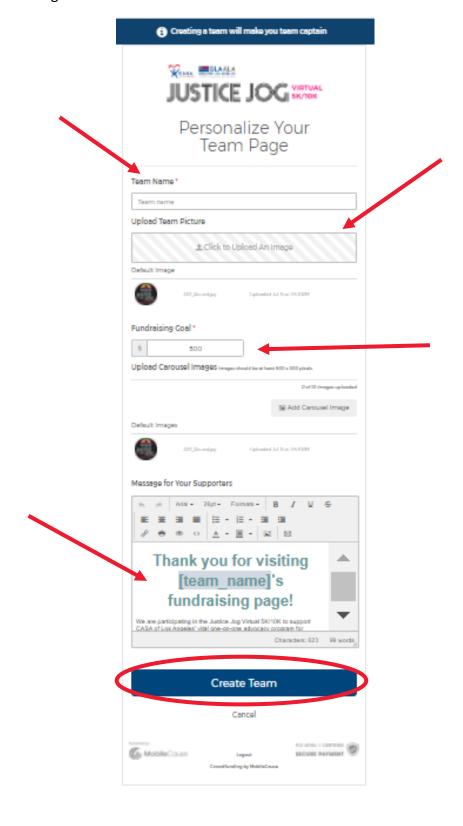

6. Next, you will need to create your individual fundraising page by selecting "Personalize"

My Page."

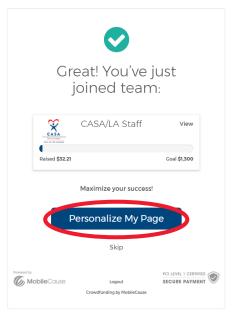

7. Customize your fundraising page with a profile picture, fundraising goal, and personal statement about why you are participating in the Justice Jog. We suggest \$250 as an achievable fundraising goal, which provides nearly one month of advocacy to a child in need. You can reach this amount with just 10 people donating \$25. Once this is complete, click "Save"

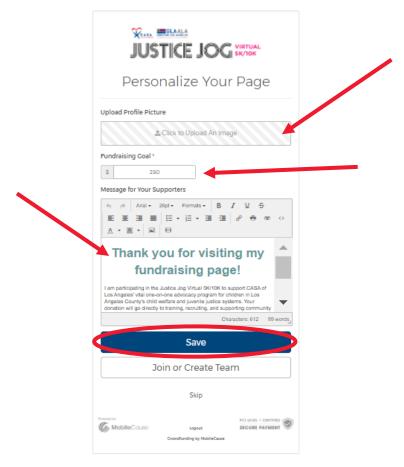

8. You will be directed to your new fundraising page that will showcase your new profile picture, goal, and description. Notice your personal text-to-give code and name at the top of the page as well as tabs that display your donors and any comments they make.

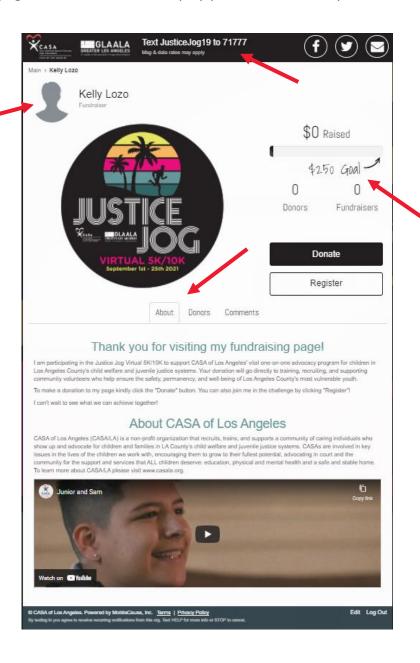

9. Don't forget to share your page with friends and family through Facebook, Twitter, and email by clicking the icons at the top of the page. We have supplied template language to help you get those messages started.

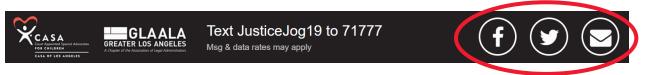

#### How to Create a Team

#### With an Existing Individual Fundraising Page

- 1. There are two ways to edit your fundraising page once its created. Please choose the option that is most convenient for you:
  - a. In the confirmation email that was sent to you after the creation of your page, click "Join or Create a Team." (If you have lost this email, please contact Kim Stauffer at <a href="mailto:kstauffer@casala.org">kstauffer@casala.org</a> to have it resent to you.)

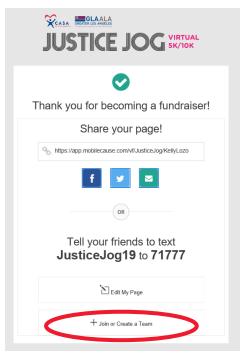

b. **OR** Visit your fundraising page and click "Edit" on the bottom right corner.

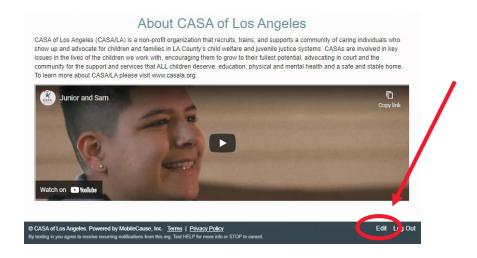

2. Your personalization editor will pop up, where you can select "Join or Create a Team."

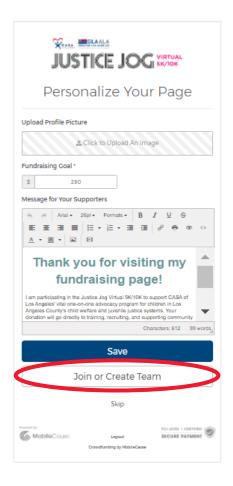

3. Click "Create a Team."

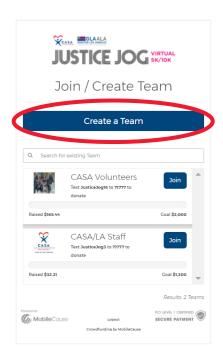

4. Fill out information about your team including the Team Name, a team picture to serve as the profile picture, a group fundraising goal that each member's individual fundraising page activities will contribute to, and a description about why you are supporting the Justice Jog and CASA/LA. Please note that creating a team will make you the team captain, which will allow you to edit the team going forward. When you are finished editing click "Create Team."

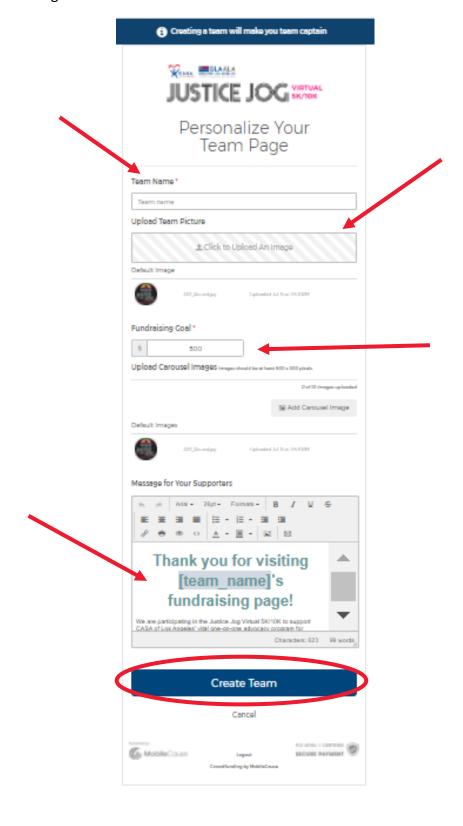

- 5. You will be directed to your fundraising page linked to the new team page. Please note the team nesting at the top of your page. To view your team page, either:
  - a. Click your team name in the nested links at the top left-hand corner of your personal fundraising page.

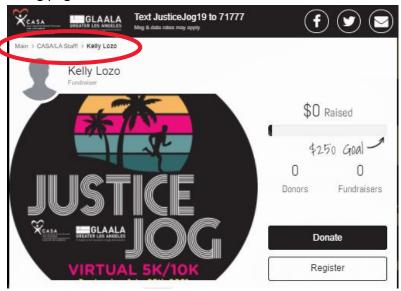

b. Return to the Justice Jog main landing page at <a href="www.casala.org/justicejog">www.casala.org/justicejog</a> and select the "Teams" tab.

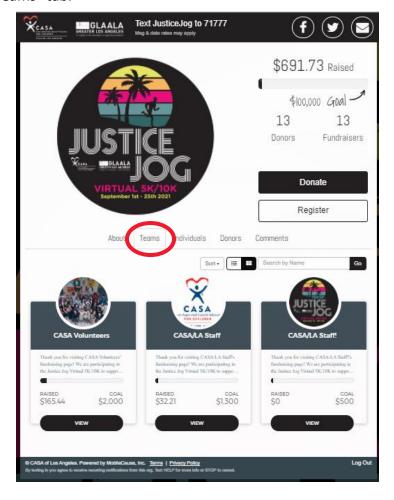

# How to Edit an Individual Fundraising Page

- 1. There are two ways to edit your fundraising page once its created. Please choose the option that is most convenient for you:
  - a. In the confirmation email that was sent to you after the creation of your page, click "Join or Create a Team." (If you have lost this email, please contact Kim Stauffer at kstauffer@casala.org to have it resent to you.)

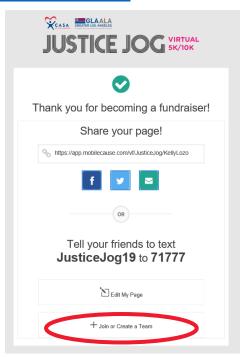

b. OR isit your fundraising page and click "Edit" on the bottom right corner.

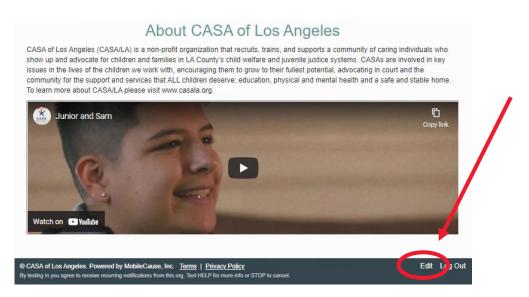

2. You will be redirected back to your personalization page where you can customize your fundraising page with a profile picture, fundraising goal, and personal statement about why you are participating in the Justice Jog. We suggest \$250 as an achievable fundraising goal, which provides one month of advocacy to a child in need. You can reach this amount with just 10 people donating \$25. Once this is complete, click "Save."

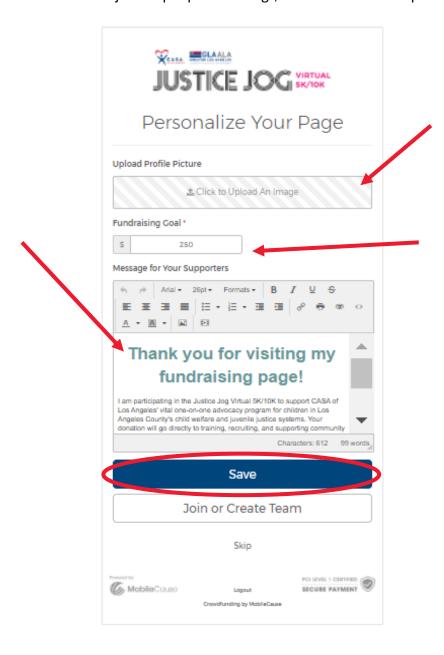

# How to Edit a Team Fundraising Page

- 1. There are two ways to edit your fundraising page once its created. Please choose the option that is most convenient for you:
  - a. In the confirmation email that was sent to you after the creation of your page, click "Join or Create a Team." (If you have lost this email, please contact Kim Stauffer at kstauffer@casala.org to have it resent to you.)

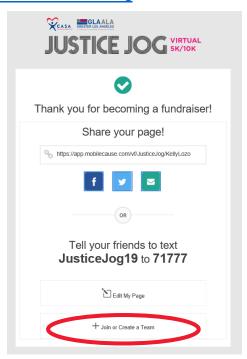

b. **OR** visit your fundraising page and click "Edit" on the bottom right corner.

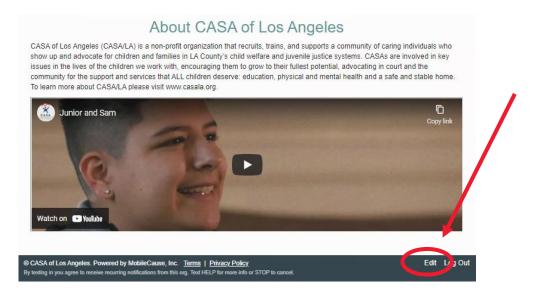

2. You will be redirected to your individual fundraiser's personalization page. In the box that contains your team information, click "Edit."

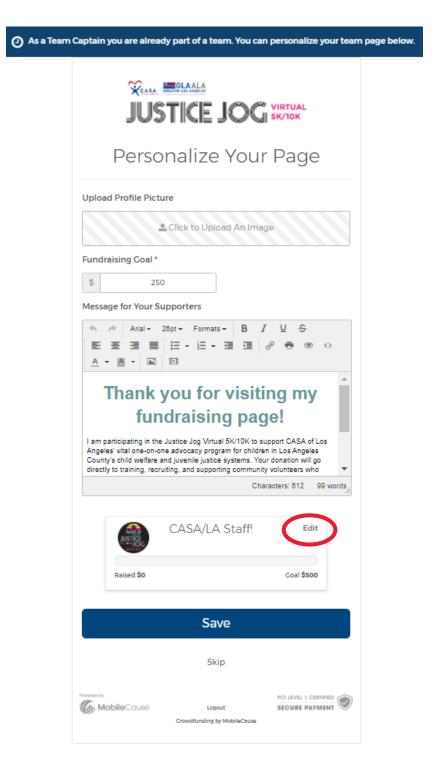

3. You will be directed to your teams' personalization page. When you have completed your edits, click "Save." You will be redirected back to your team's landing page.

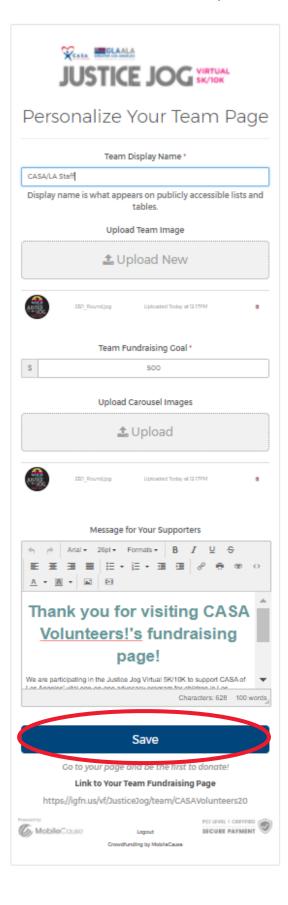

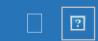

Home 

Fundraising 

Crowdfunding and Peer-to...

# How does an individual fundraiser set up, edit and promote a crowdfunding page?

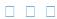

Last Modified on 06/02/2022 2:38 pm PDT

Crowdfunding for nonprofits makes it easier than ever for your donors, volunteers, board members and staff to setup personal fundraising pages from the convenience of any device in just a few minutes.

Watch the video and/or read the process below.

Fundraisers can setup their own fundraiser page in

# just a few minutes from the convenience of any device.

- 1. **Fundraiser fills out online sign up form.** The only default required item is an email address to send details the fundraiser can use to customize their page later, direct donors to their page, etc.
  - Enter a first and last name.
  - Enter a mobile phone number.
  - Enter an email address.
  - Enter any other information requested from the organization on the form.
  - Click the button.

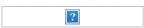

**That's it! Everything else is optional.** The fundraiser will receive an email with details to customize their personal page later, direct donors to their page, etc.

- 2. Fundraiser customizes page.
  - 1. Upload a picture (a selfie will work!)
  - 2. Set the personal fundraising goal.
  - 3. Write a personal message telling people the impact they can have if they give right
  - 4. **Click Save** to go to the Personalized Fundraiser Page.

Note: If you don't want to personalize your page, you can click skip to just be taken to your Fundraiser Page with the default settings.

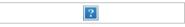

Fundraisers will land on their fundraising page where they can invite friends, family, and colleagues to donate to the campaign. They have several communication options available to them.

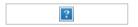

Individuals can share their page socially to friends and family.

In the desktop view the icons to share to Facebook, Twitter and through Email will be on the title bar. In the mobile view the icons will be along the bottom with the addition of a Texting option.

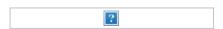

**Facebook** - Post to your wall to share with your fundraiser page with friends and acquaintances.

**Twitter** - Tweet to your followers using #Hashtags to increase your viewership.

**Email** - Mass email your extended family to help participate in your fundraiser and forward your

message to their contact list.

**Text** - Message your close friends to immediately engage your most loyal and dedicated resources.

Promote signing up with verbal, online and website calls to action.

Either from the page or from the email the fundraiser has all the communication options at their fingertips. Beyond the buttons they can also reach donors by:

Verbal/In-person call to action:

Text the fundraiser's personal keyword shown at the top of the page to 71777 to donate.

Website call to action:

Send or share the link (also shown in the email) to the fundraiser's page to donate.

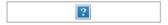

# Fundraisers can edit their page.

The email titled "Details About Your New Fundraising Registration" contains the fundraiser's personal keyword, a direct link to the page, and the link to edit the page. (Yes, you can change that selfie!)

Fundraisers can also go to your fundraising page, scroll to the very bottom, and click the "Edit My Page" button to change the picture, goal, or personal call to action.

#### Related Articles

Keyword Strategies

☐ Set Up a Crowdfunding and Peer to Peer Activity

Fundraiser Dashboard

Create Crowdfunding and Peer to Peer Teams

Fundraising Page Design

| How does an individual fundraiser set up, edit and promote a crowdfunding page?   Fundraise Knowledge Center |
|----------------------------------------------------------------------------------------------------|
|                                                                                                    |

Copyright © 54419 GiveSmart. All rights reserved.